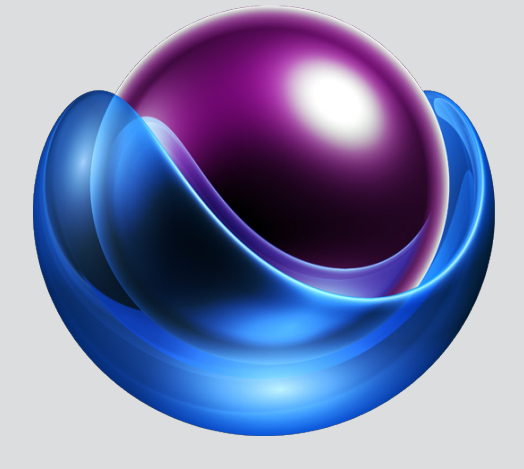

#### **THECORE**INGEST UI INTERFACE UTILISATEUR

### GUIDE UTILISATEUR  $\frac{1}{\sqrt{2}}$

### **TABLE DES MATIERES**

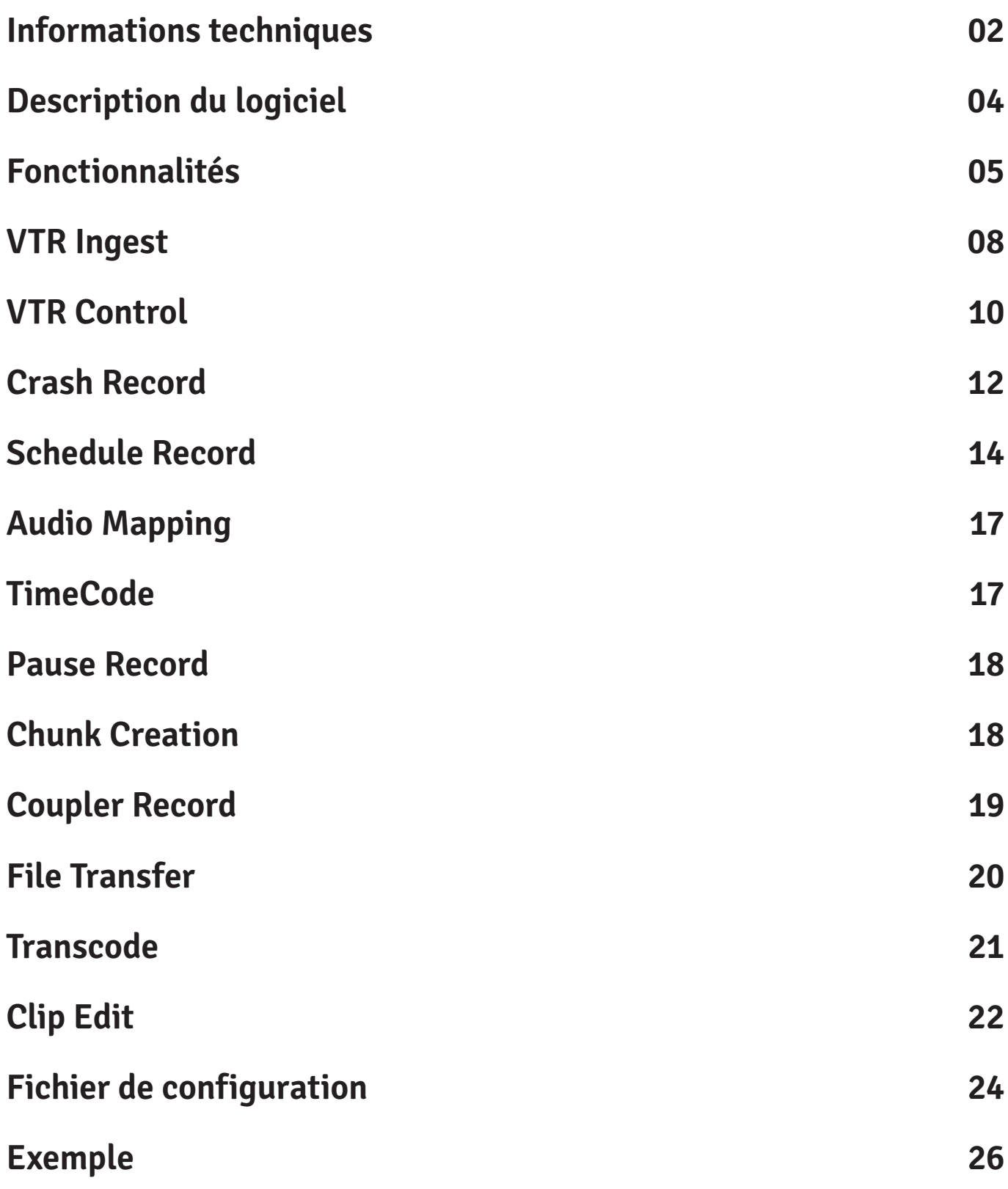

#### INFORMATIONS TECHNIQUES

TheCore Server

#### DIMENSIONS

4RU

(482 x 133 x 474 mm )

**STOCKAGE** 

SSD (OS) RAID DISKS (DATA)

ENTREES/SORTIES 8 SD/HD SDI (In/Out) Preview (NDI)

#### FORMATS VIDEO

SD (IMX50, DV25, DVCPRO,...)

HD (XDCamHD, DNxHD, ProRes,.)

FTP TRANSFER Multi-Fichiers Multi-Destinations TRANSCODAGE Multi-Formats

(background process)

#### LIEN UTILE

**• Site internet: https://www.syftec.com**

## DESCRIPTION DU LOGICIEL

Interface

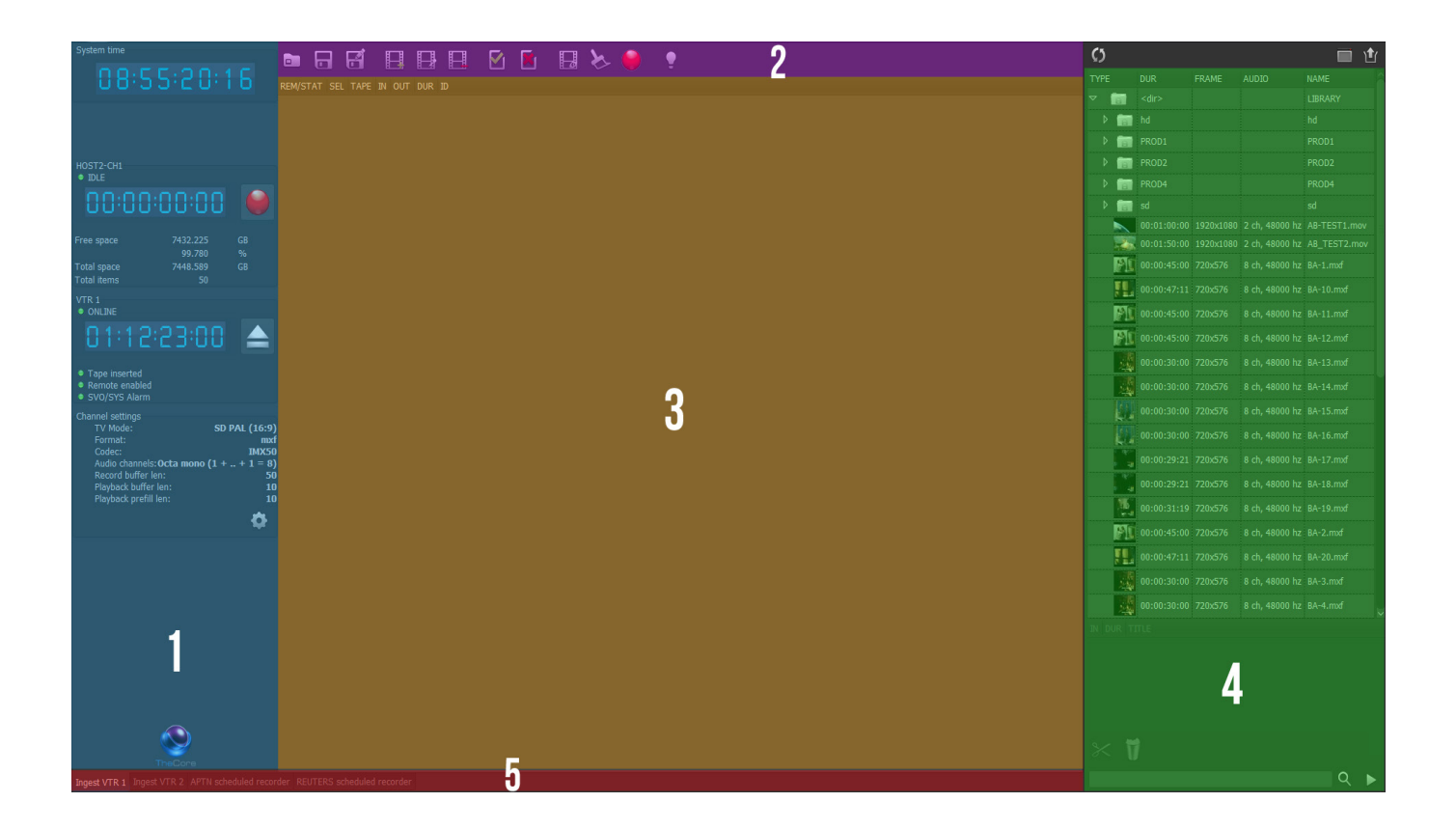

Le logiciel **TheCoreIngestUI** permet de contrôler (piloter) le serveur TheCore en mode enregistrement (ingest). La machine qui héberge l'application TheCoreIngestUI est équipée d'un carte multivoies RS422 4 ports permettant de contrôler 4 VTR en simultané et d'une carte **GPI** permettant de signaler les différents états de l'application.

L'interface du logiciel TheCoreIngestUI se décompose comme suit:

- **• 1** Zone de configuration et affichage des statuts.
- **• 2:** Barre de menus
- **3:** Zone de travail
- **• 4:** Zone de gestion de la librairie (médias).
- **• 5:** Zone de sélection de modes: ici se trouve les différents onglets permettant à l'utilisateur d'accéder soit:
- **• Au mode Ingest VTR**
- **• Au mode Schedule Record**

## FONCTIONNALITÉS

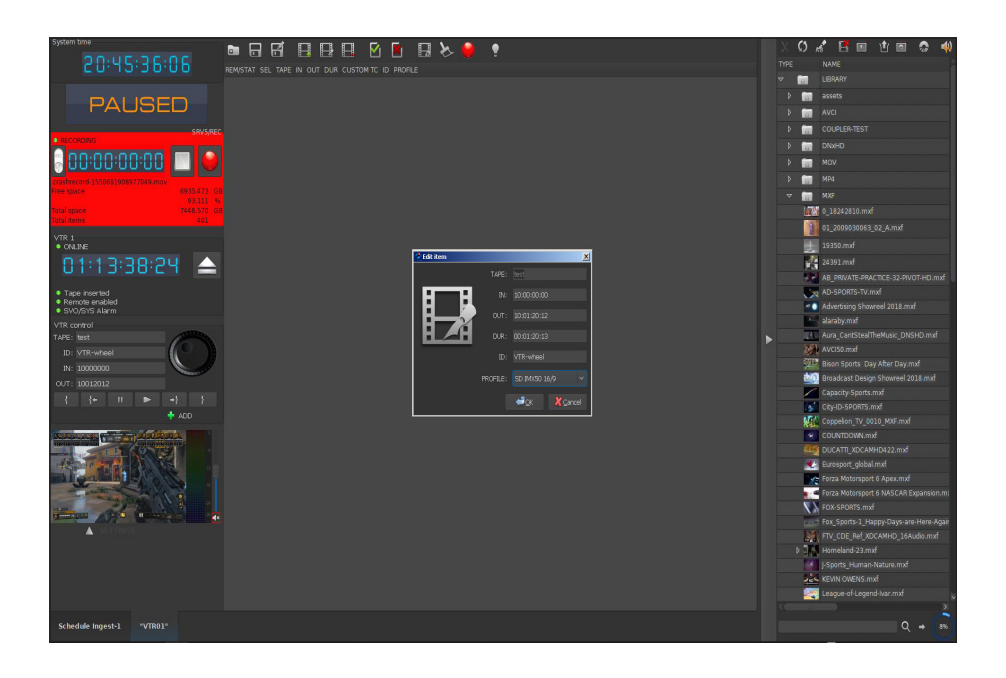

#### **1. VTR INGEST**

Cette fonctionnalité permet de faire l'acquisition à partir de K7 de fichiers SD/HD. Il est possible de créer une playlist d'ingest et laisser le logiciel gérer automatiquement les ingests (à partir du moment ou les TC sont sur la même K7).

#### **2. VTR CONTROL**

Cette fonctionnalité permet le pilotage d'un VTR à travers le réseau et le positionnement de TcIn et TCout pour la création de d'ingest.

Le mode JOG/SHUTTLE permet de se déplacer sur la K7 de façon rapide et fluide.

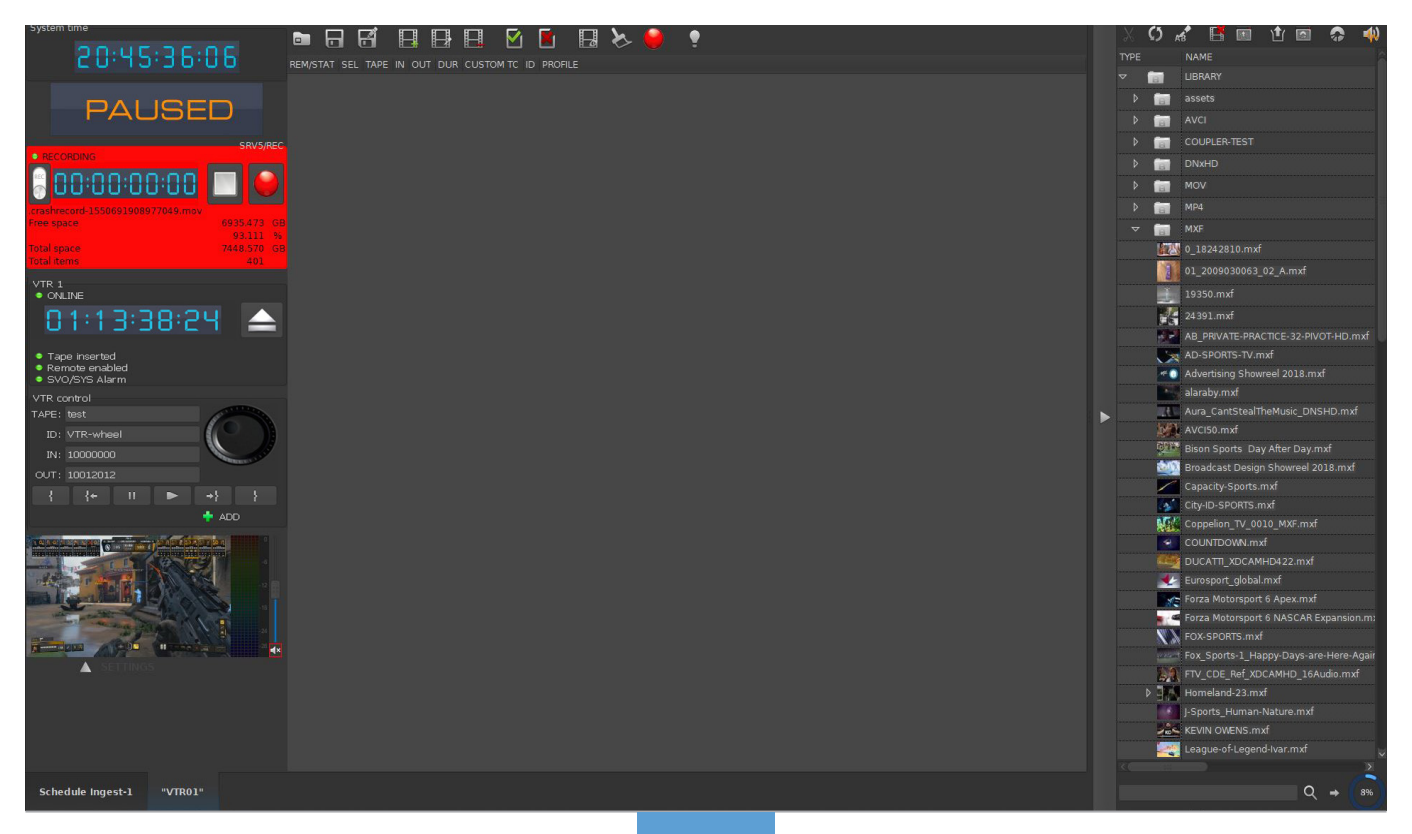

# FONCTIONNALITÉS

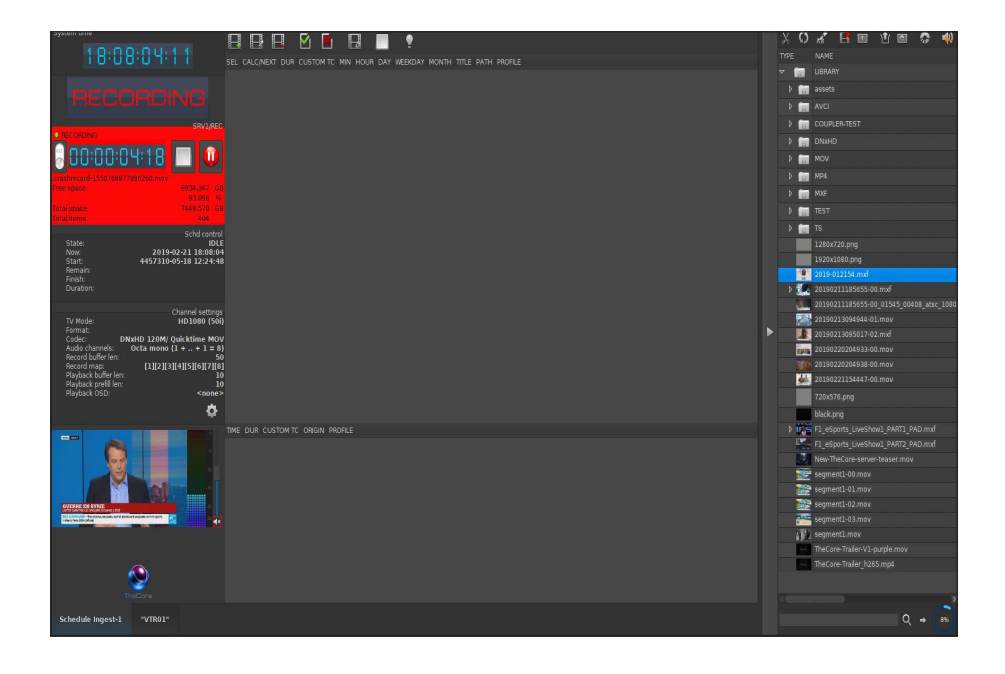

#### **3. CRASH RECORD**

Cette fonctionnalité permet d'effectuer un crash record instantané du signal entrant au niveau du canal d'ingest sur le serveur TheCore.

#### **4. SCHEDULE INGEST**

Cette fonctionnalité permet d'effectuer des enregistrements programmés de feeds (sdi) en se basant sur une durée, une date ou une heure ou un jour ou un mois donnés. Cette méthode permet d'enregistrer de façon automatique et périodique sans aucune intervention humaine.

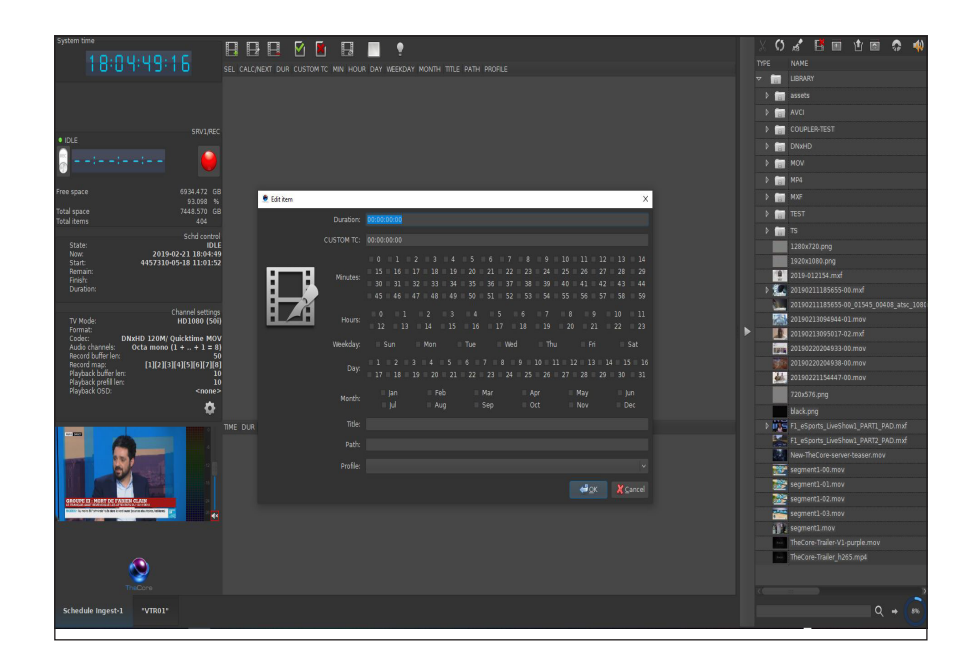

# FONCTIONNALITÉS

#### **5. FILE TRANSFER**

Cette fonctionnalité permet de transférer après vérification par l'opérateur les fichiers enregistrés sur le serveur vers une ou plusieurs destinations en mode **ftp/cifs**. Les fichiers enregistrés peuvent être conservés sur le serveur ou bien automatiquement supprimés après le transfert .

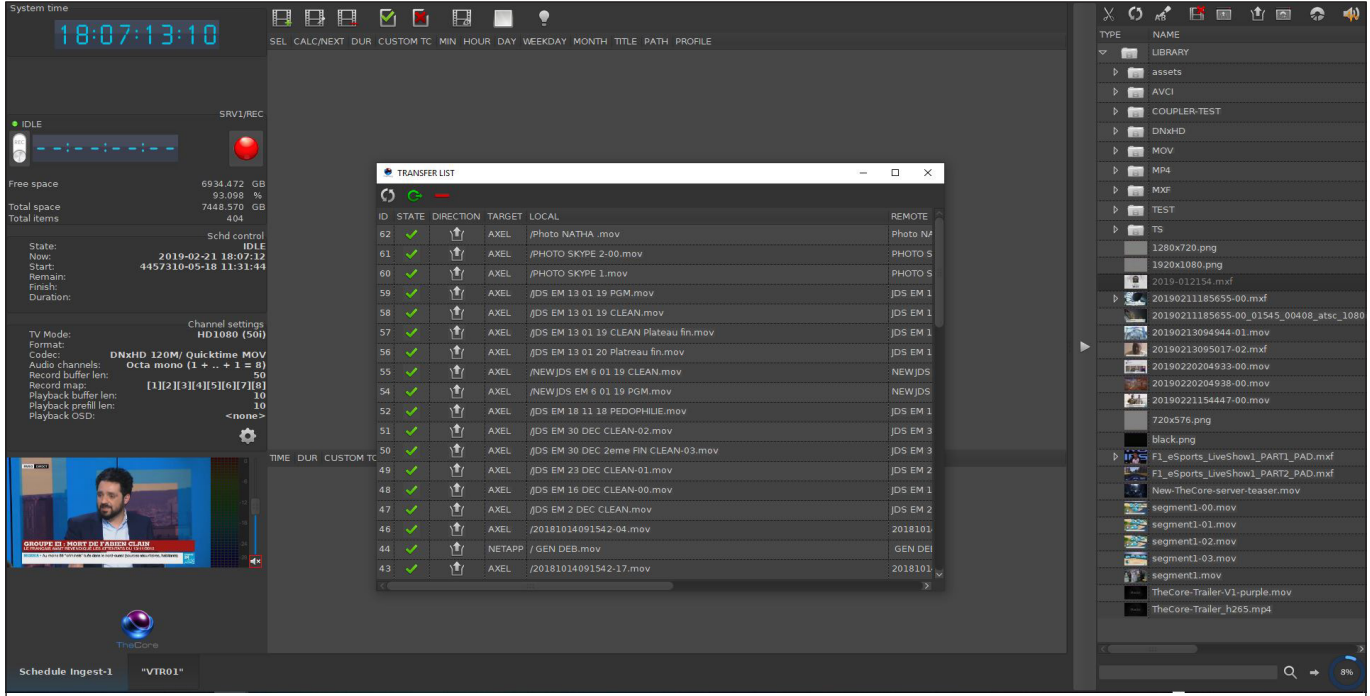

#### **6. FILE TRANSCODE**

Cette fonctionnalité permet de transcoder tout ou partie d'un fichier dans un format que l'utilisateur peut choisir dans une liste de profiles existant. Une fenêtre permet de suivre l'état d'évolution des processus de transcodage et la possibilité de relancer ou d'annuler une tache de transcodage.

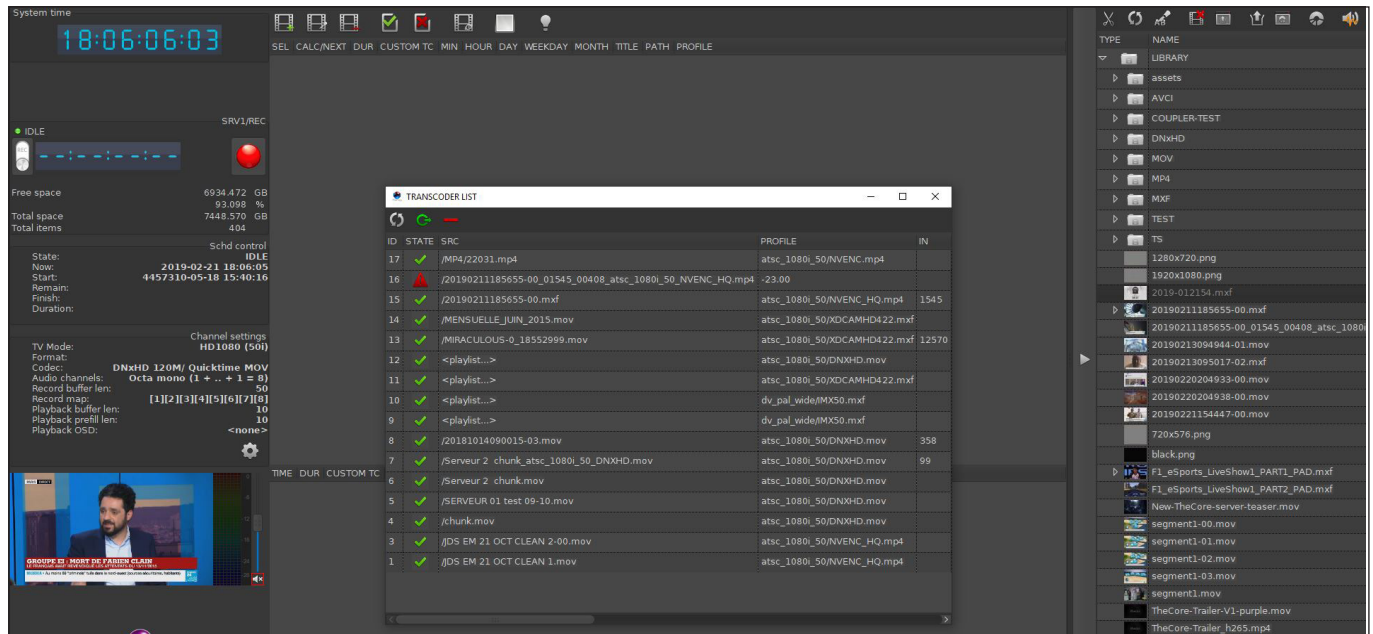

## 1- VTR INGEST

Les étapes pour effectuer un ingest VTR

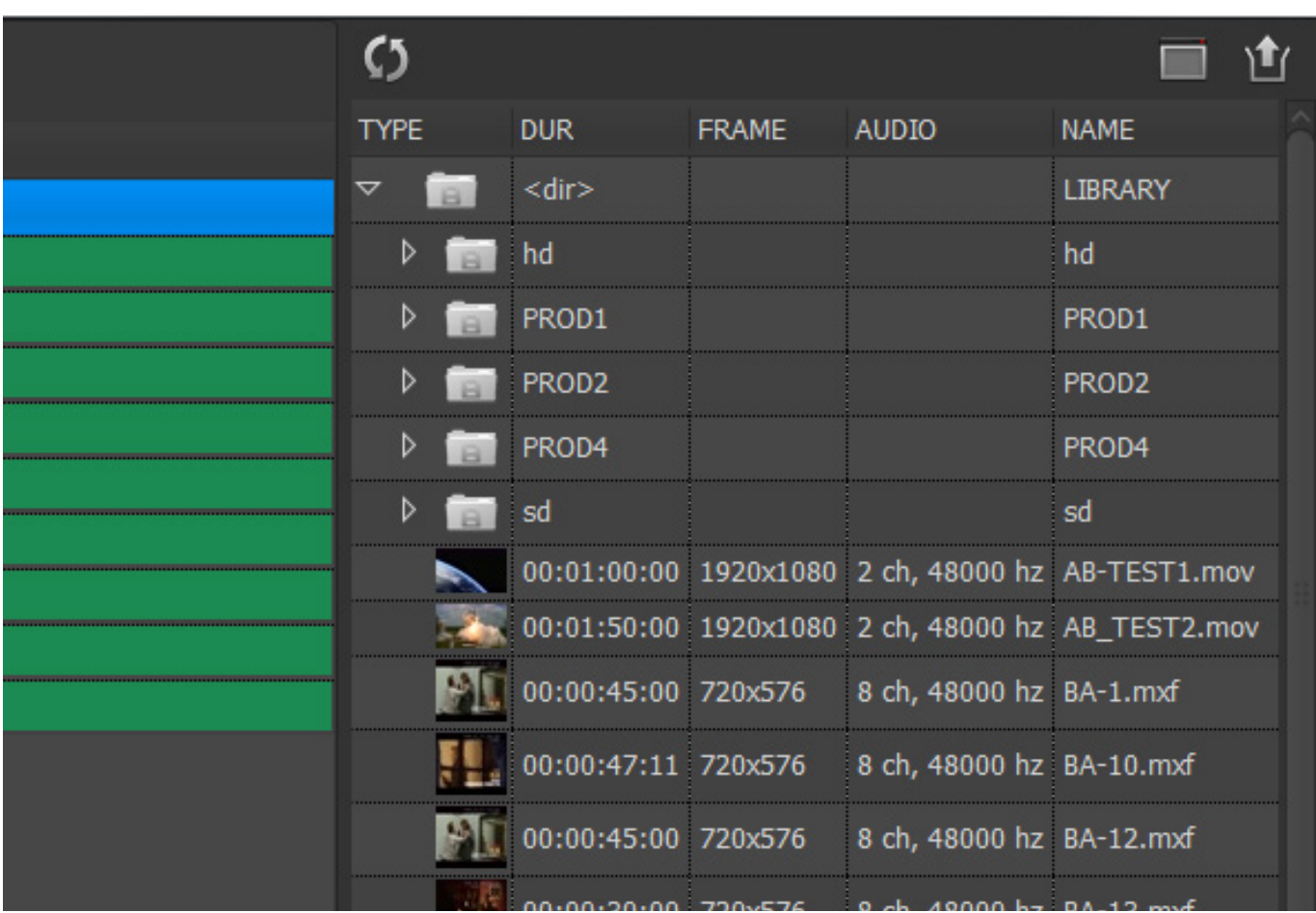

 $\bullet$ 

**Une fois les ingests terminés, ils apparaissent dans la fenêtre librairie à droite. La librairie est rafraîchie automatiquement.**

**Vous avez la possibilité de choisir le profile d'ingest pour chaque ingest vtr ou bien définir un profile global pour tous les ingest vtr.**

#### 1- VTR INGEST

Les étapes pour effectuer un ingest VTR

#### VTR<sub>1</sub>  $\bullet$  ONLINE Tape inserted Remote enabled SVO/SYS Alarm

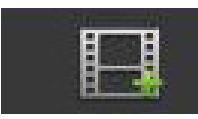

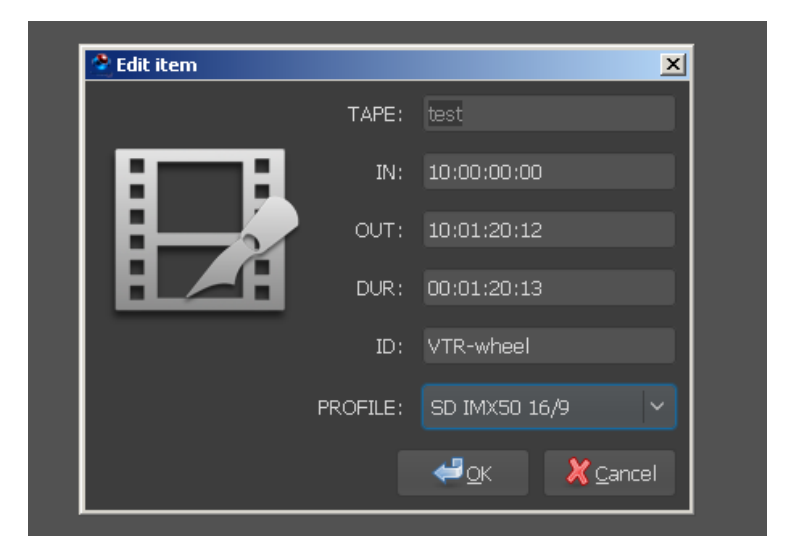

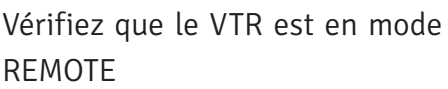

Inserez une K7 dans le VTR

Créez une demande d'ingest VTR en cliquant sur l'icône New Item

Dans la fenêtre qui s'ouvre, veuillez saisir les informations utiles pour votre ingest (TapeId, TCin, TCout, Title, ID, Profile,..).

Faire de même pour chaque demande d'ingest VTR.

Une fois que les demandes sont saisies, veuillez cocher les ingests VTR à démarrer

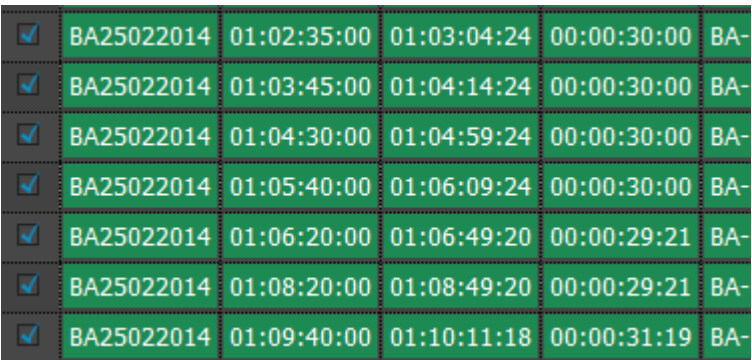

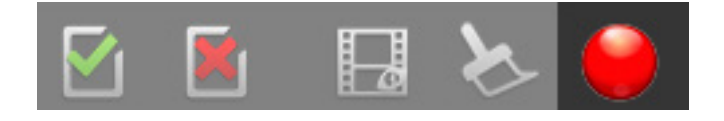

Cliquez sur le bouton rouge (ingest) pour lancer le(s) ingest(s)

## 2- VTR CONTROL

Les étapes pour effectuer un ingest VTR en utilisant le controle VTR

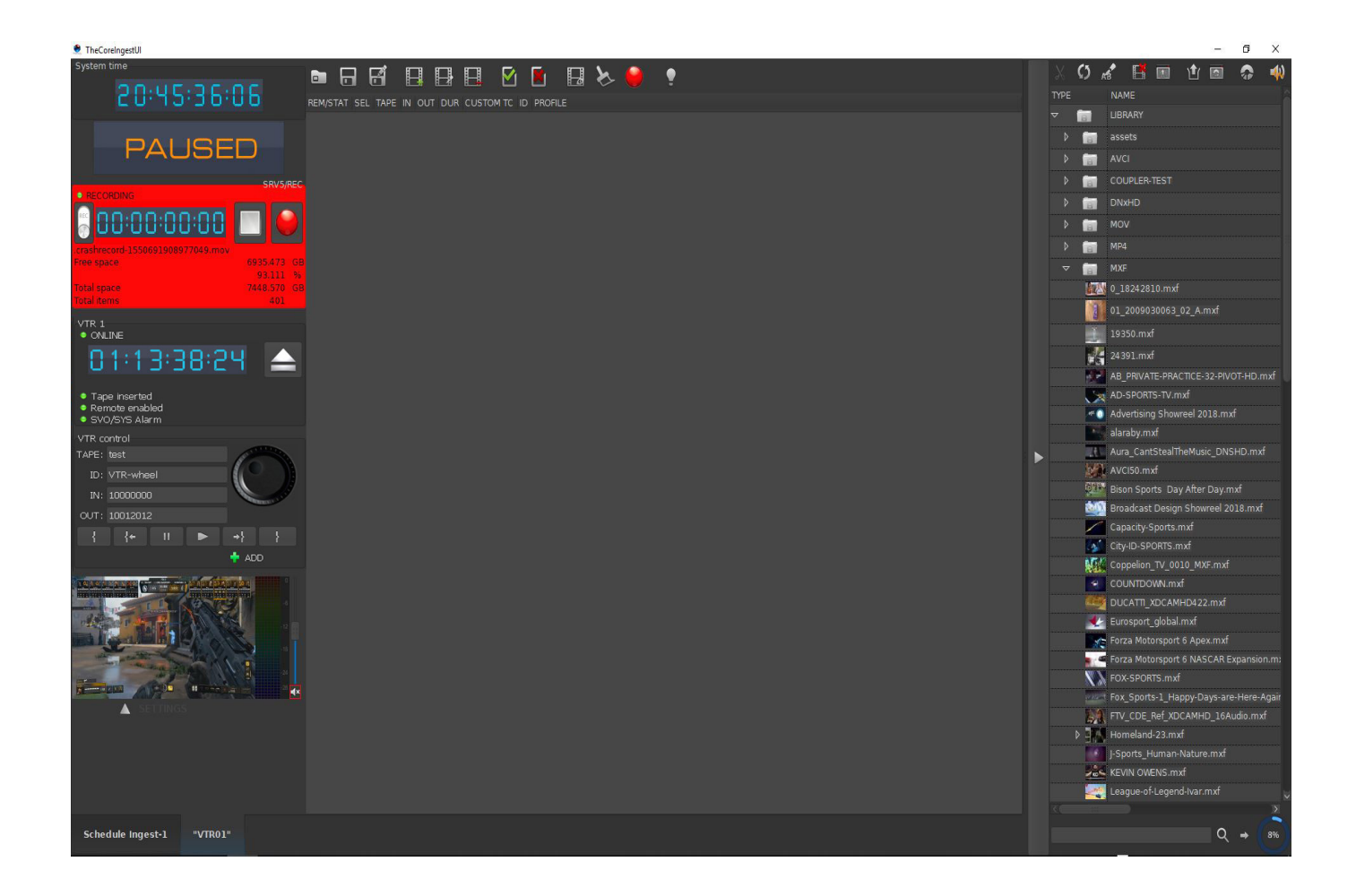

 $\bullet$ 

**Avec la fonction VTR CONTROL, effectuer un ingest VTR devient très simple et intuitif. L'opérateur utilise la "Roulette" en mode JOG ou en mode Shuttle afin de se positionner au TCin et TCout souhaités et ainsi créer une demande d'ingest VTR. La sortie du VTR est connectée à un moniteur.**

### 2- VTR CONTROL

Les étapes pour effectuer un ingest VTR en utilisant le controle VTR

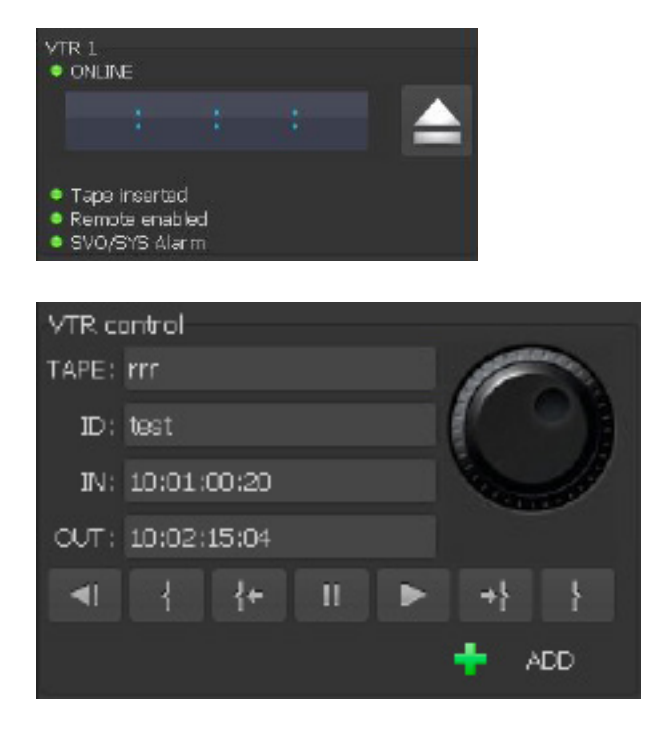

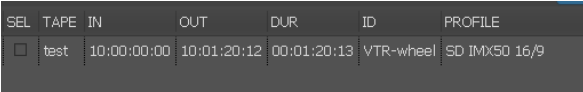

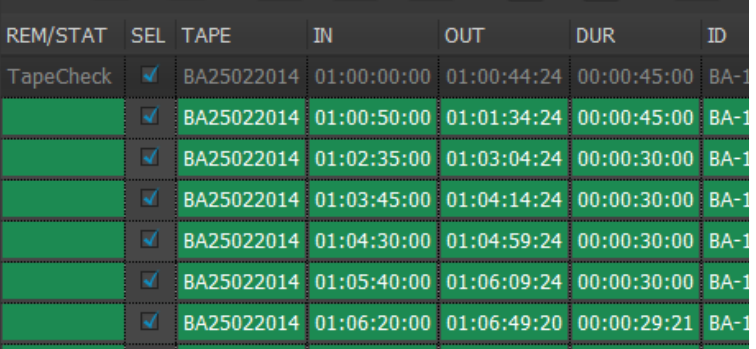

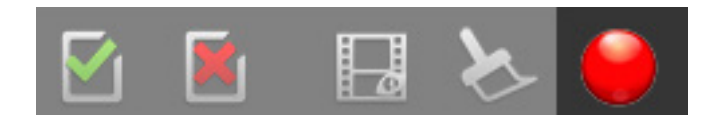

Vérifiez que le VTR est en mode REMOTE puis Insérez une K7 dans le VTR

Utilsez la "Roulette" pour piloter le VTR en mode JOG ou SHUTTLE en cliquant sur l'icône New Item

Le numéro de la K7 doit être renseigné ainsi que les informations (TCin, TCout, ID). Une fois tous les champs renseignés, il suffit de cliqu e r sur le bouton add pour créer une demande d'ingest VTR.

Faire de même pour chaque demande d'ingest VTR.

Une fois que les demandes sont saisies, veuillez cocher les ingests VTR à démarrer

Cliquez sur le bouton rouge (ingest) pour lancer le(s) ingest(s)

#### 3- CRASH RECORD

Les étapes pour effectuer un crash record

#### HOST2-CH3<br>● IDLE 00:00:00:00 Free space 7432.225  $GB$ 99.780  $\frac{9}{6}$ Total space 7448.589 **Total items** 50

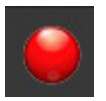

Vérifiez que la connexion au serveur est disponible et que le serveur n'est pas occupé (IDLE)

Cliquez sur le bouton pour lancer un crash record

Pour mettre fin à l'enregistrement il suffit de cliquer sur le bouton stop

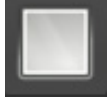

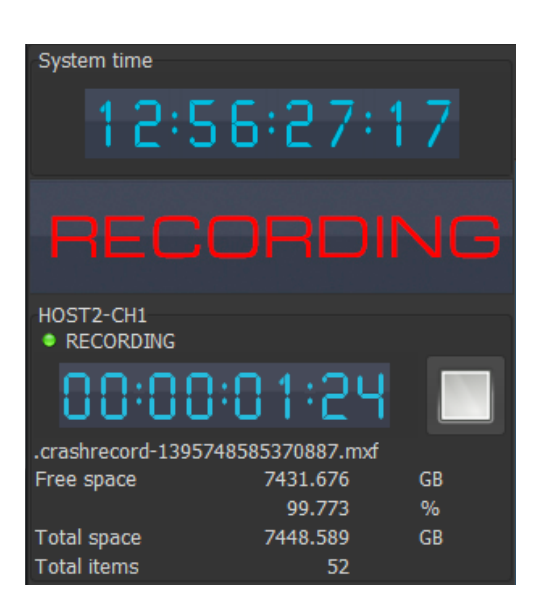

Une fois l'ingest terminé, une fenêtre apparait vous invitant à saisir l'identifiant du fichier (clip) que vous venez d'enregistrer.

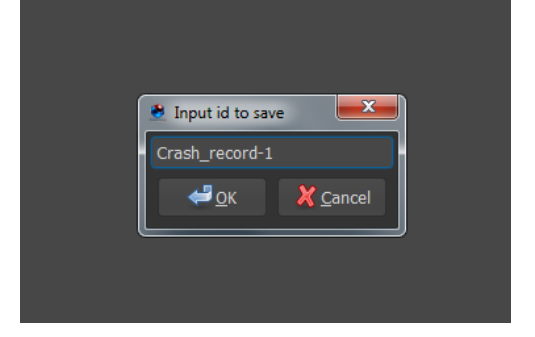

### 3- CRASH RECORD

Les étapes pour effectuer un crash record

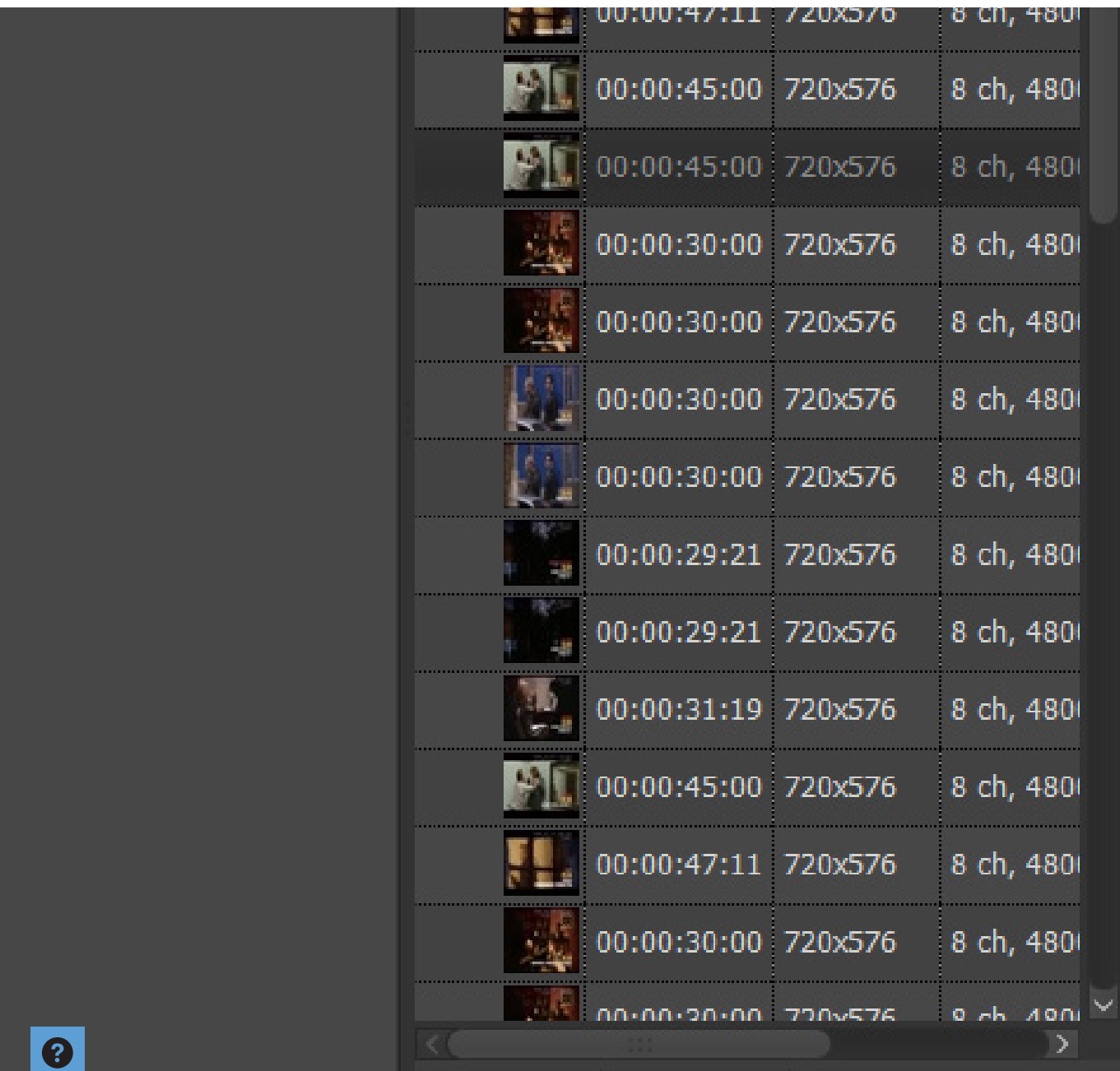

**Tous les programmes enregistrés apparaissent à la racine de la librairie.**

### 4- SCHEDULE RECORD

Les étapes pour effectuer un Schedule Ingest

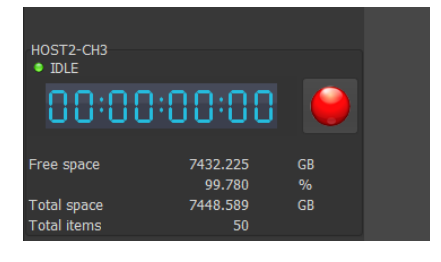

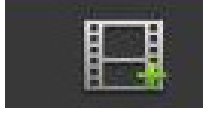

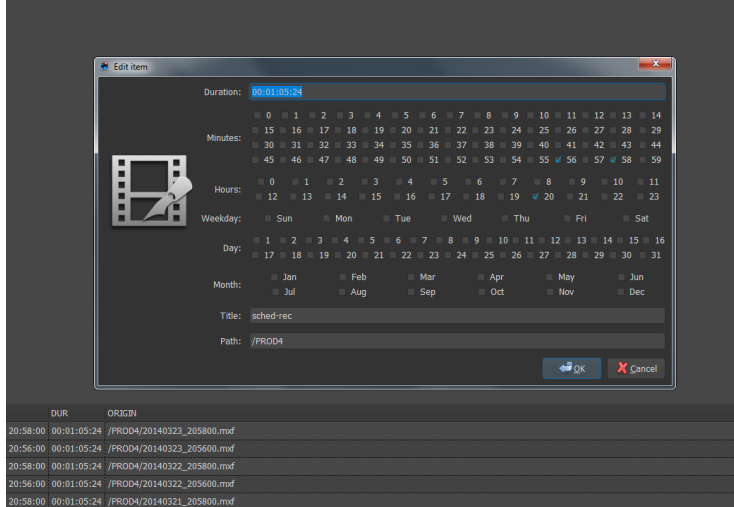

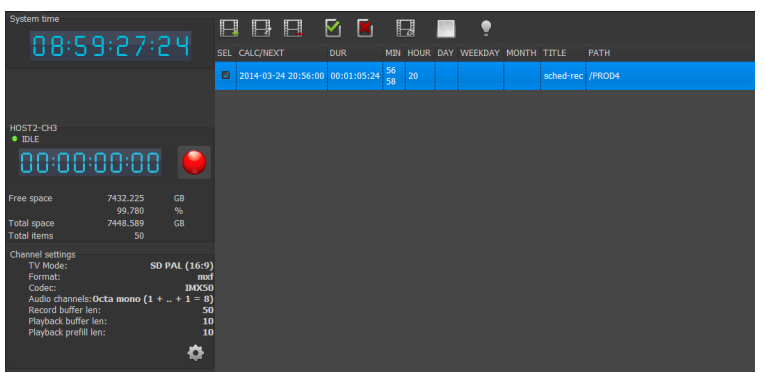

€

Vérifiez que la connexion au serveur est disponible et que le serveur n'est pas occupé (IDLE)

Créez une demande de Schedule Ingest en cliquant sur l'icône New Item

Dans la fenêtre qui s'ouvre, veuillez saisir les informations utiles pour votre ingest (Durée, Heures, Minutes, Jour, Mois, Titre, Emplacement,..)

Faire de même pour chaque demande de Schedule Ingest.

Une fois que les demandes sont saisies, veuillez cocher les ingests à démarrer

Cliquez sur le bouton pour lancer le(s) ingest(s)

### 4- SCHEDULE RECORD

Les étapes pour effectuer un Schedule Ingest

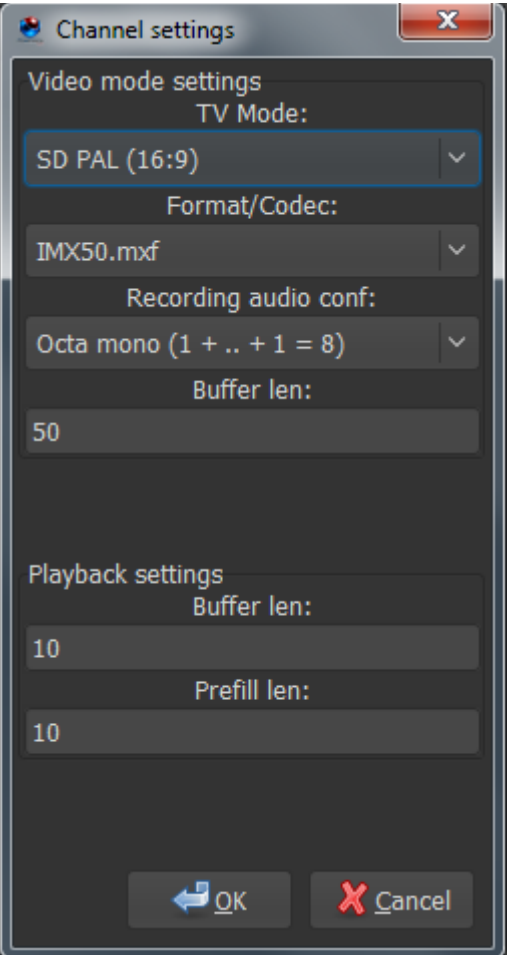

**Fenêtre permettant de configurer le format vidéo/audio des canaux d'acquisition et de preview (SDI/NDI).**

 $\bullet$ 

**Le service Schedule Record fonctionne même si l'interface TheCoreIngestUI est fermée. C'est un service qui tourne en tâche de fond sur le serveur d'ingest TheCore.**

# 4- SCHEDULE RECORD - REDUCTION DURÉE

Réduire la durée d'un Schedule Ingest

Afin de réduite la durée d'un enregistrement programmé en cours de record, il suffit de cliquer sur le bouton "Reduce duration" pour voir la durée de l'enregistrement diminuer de X minutes (en fonction du paramètre dans le fichier de lancement de l'application TheCoreIngestUI)

Exemple: si la valeur du paramètre est de "10" alors chaque clique sur le bouton, enlève 10 mns à l'enregistrement programmé.

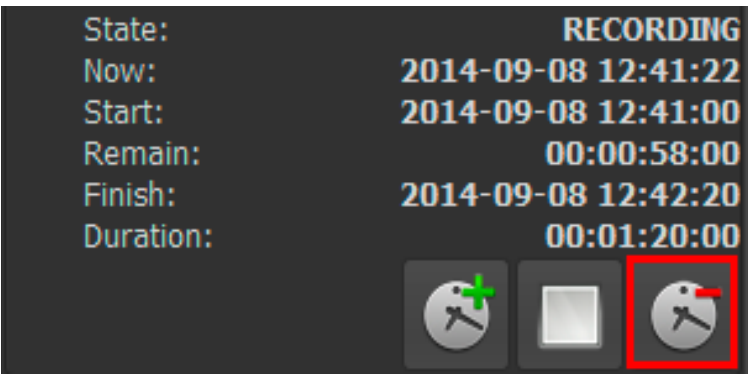

#### $\bullet$

**A tout moment, un enregistrement programmé peut être interrompu en cliquant sur le bouton stop.**

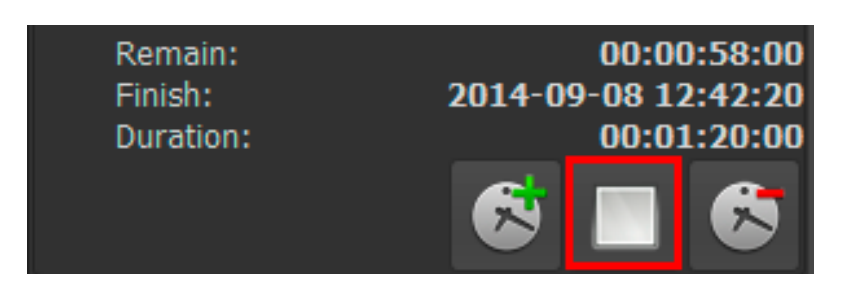

### 5- AUDIO MAPPING

Ajustement du mapping audio au moment de l'ingest

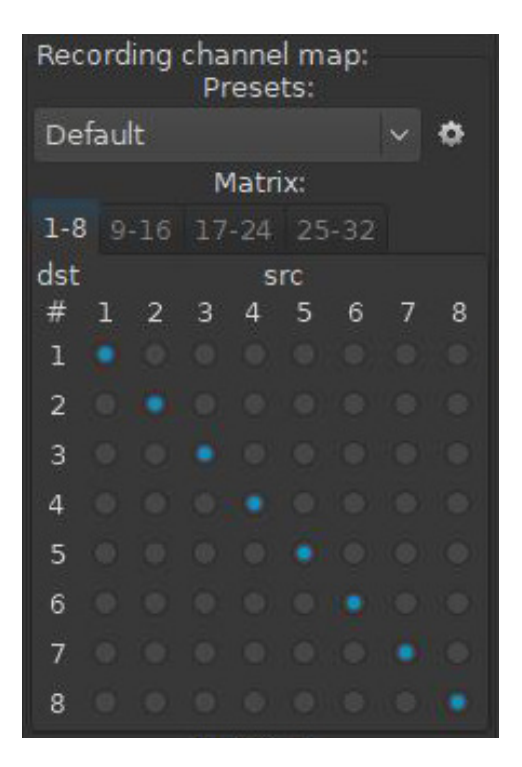

Presets: Permet d'enregistrer de nouveaux mapping audio ou de sélectionner des presets de mapping audio existant dans une liste déroulante.

Matrix: L'utilisateur dispose d'une matrice lui permettant d'effectuer n'importe quel mapping audio. Elle est composée de 32 points max en entrée et de 32 points max en sortie.

#### 6- TIME CODE

Choix du reférencement (VITC, LTC, ...)

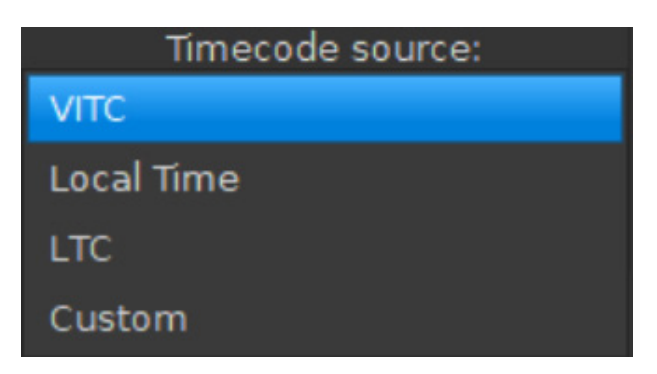

Au moment de l'enregistrement, l'opérateur a la possibilité de sélectionner la source du TimeCode.

- 1- VITC: Time Code lu à partir du signal vidéo sdi en entrée du serveur
- 2- LocalTime: Time Code lu à partir de l'heure système du client
- 3- LTC: Time Code lu à partir de l'entrée micro du dongle AUDIO-USB connecté sur le serveur
- 4- Custom: Time Code renseigné manuellement par l'utilisateur

### 7- PAUSE RECORD

Faire une pause dans l'enregistrement

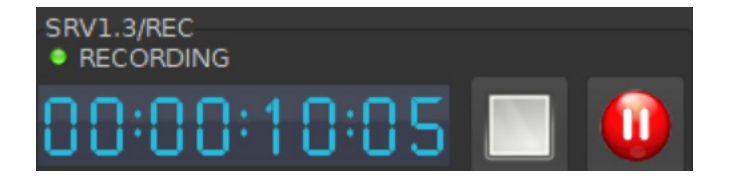

La fonction Pause permet de mettre en pause l'enregistrement en cours sans l'interrompre et sans créer de fichier intermédiaire. L'utilisateur a donc la possibilité de reprendre l'enregistrement à tout moment. Un fichier est créé uniquement lorsque l'utilisateur appuie sur le bouton Stop.

### 8- CHUNKS CREATION

#### Création de chunks

Pendant l'enregistrement, l'utilisateur a la possibilité de créer des chunks sans interrompre l'enregistrement en cours.

1- Création de chunks avec saisi manuel de l'ID: Cette fonctionnalité est accessible en cliquant sur le bouton droit de la souris lorsque celle-ci est placée sur le bouton STOP.

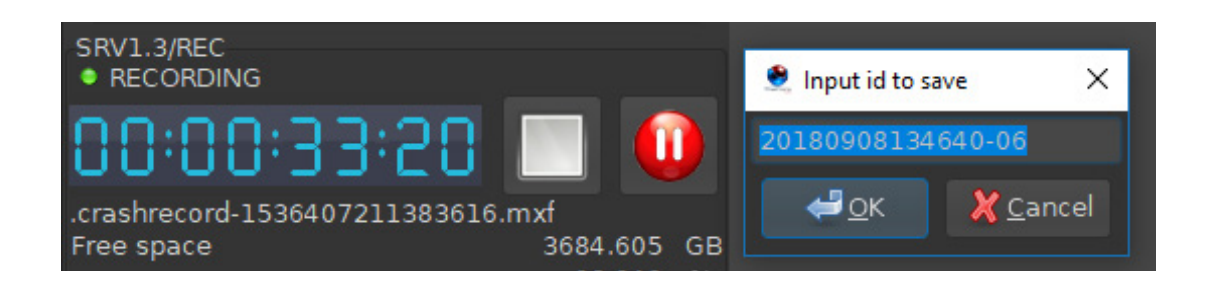

2- Création de chunks Identification automatique: Cette fonctionalité est accésible en cliquant sur le bouton centrale (la roulette) de la souris lorsque celle-ci est placée sur le bouton STOP.

Le segment (chunk) apparait directement dans la librarie avec un ID automatiquement créé.

### 09- COUPLER RECORD

Un bouton pour les controller tous

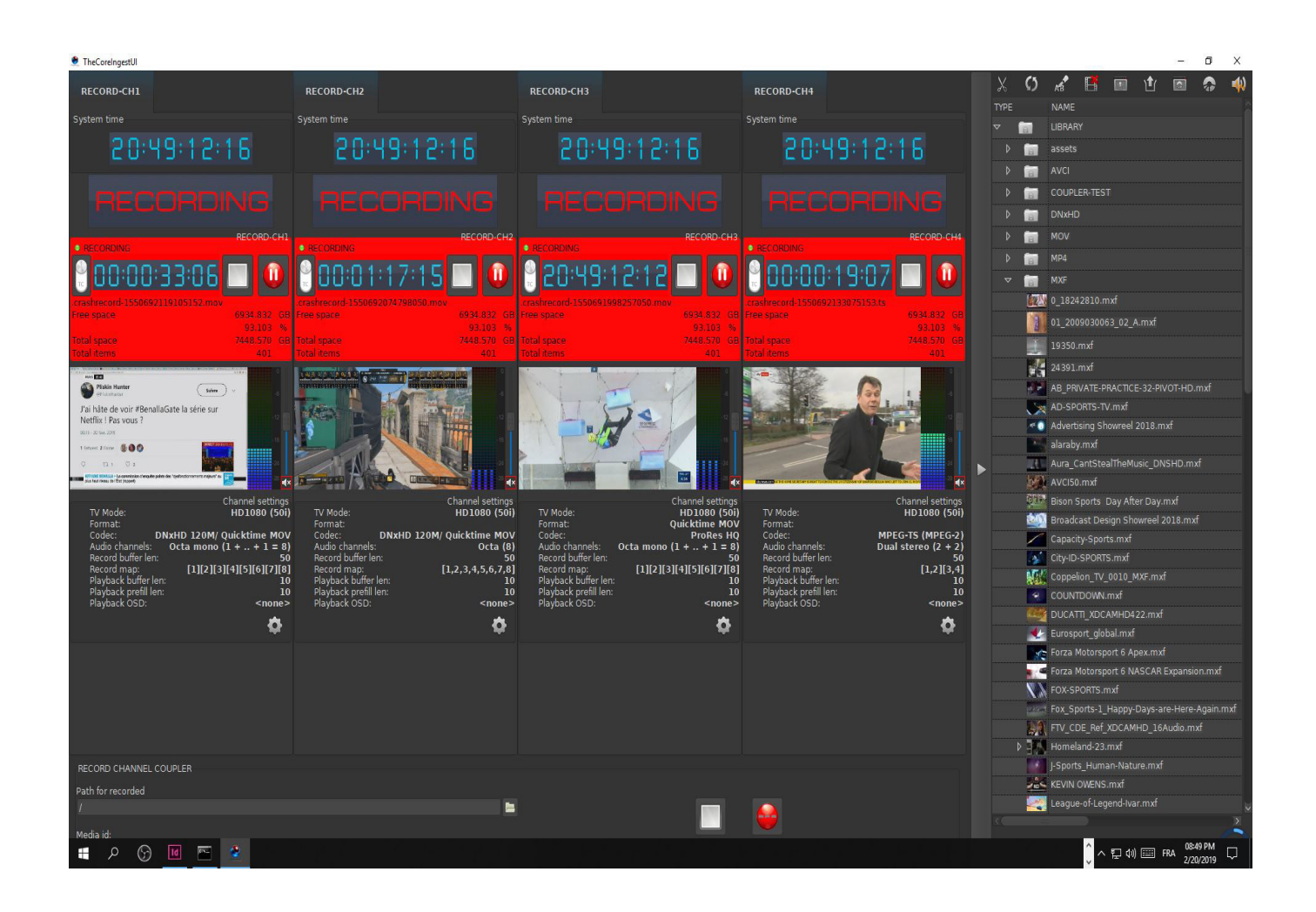

Nous avons développé une nouvelle interface permettant à un opérateur de lancer jusqu'à 4 enregistrements en simultanés par un simple clic sur le bouton COUPLER.

Avant d'effectuer cette opération, l'opérateur doit d'abord définir un repertoire de la librairie dans lequel seront enregistrés les 4 fichiers en même temps. Il devra également choisir un nom commun pour les 4 enregistrements. Afin de différencier les 4 enregistrements, chaque fichier sera préfixé par le nom du canal.

#### **Exemple:**

CH1\_mon-fichier-20181210.MXF CH2\_mon-fichier-20181210.MXF CH3\_mon-fichier-20181210.MXF CH4\_mon-fichier-20181210.MXF

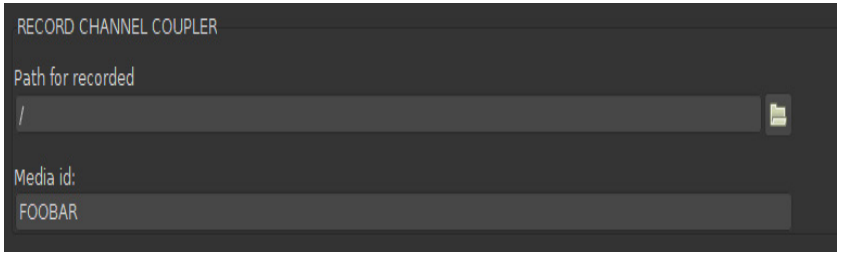

#### 10- FILE TRANSFER

Les étapes pour effectuer un file transfer

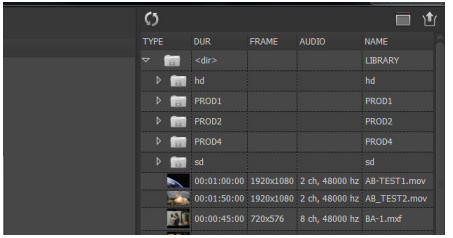

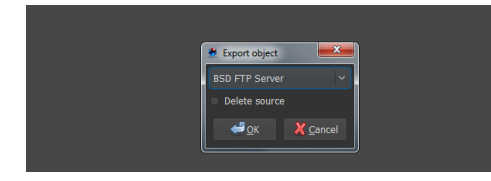

Sélectionnez dans la librairie la liste des clips (fichiers) à transferer. Vous pouvez également vérifier les clips avant transfert avec l'outil preview.

Une fois le(s) clip(s) sélectionné(s), vous pouvez procéder au transfert du(des) clips vers la destination de votre choix.

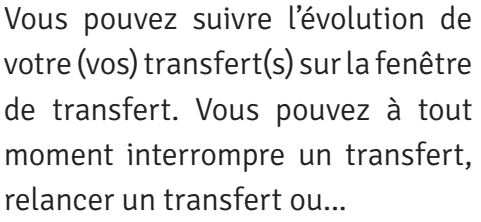

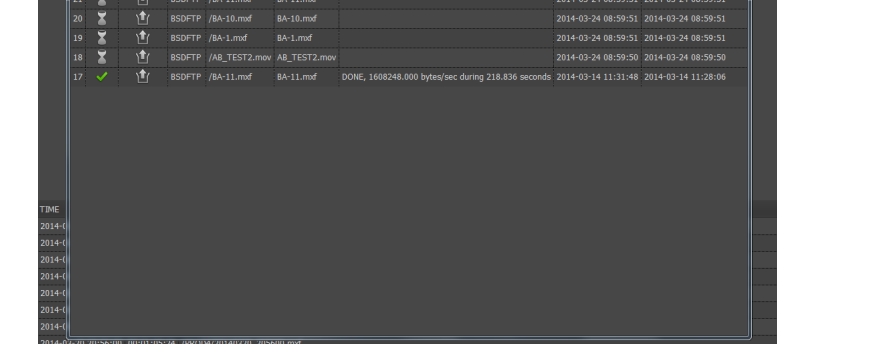

 $\boldsymbol{Q}$ 

**Les destinations FTP/CIFS :** les différentes destinations **ftp** ou **cifs** sont définies directement dans le service de transfert au niveau de la base de données intégrée.

## 11- TRANSCODE

Transcodage de tout ou partie d'un clip

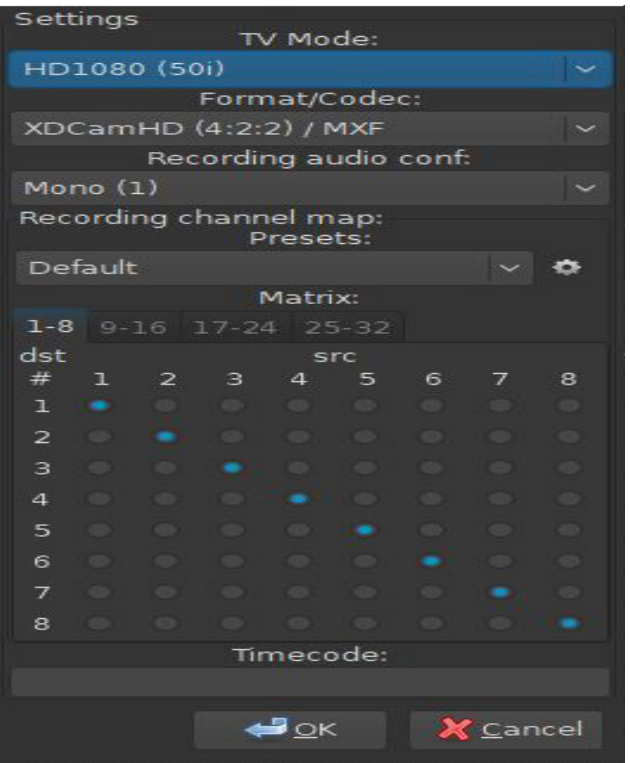

Fenêtre permettant de choisir le format et le codec d'encodage de tout ou partie d'un clip.

L'opérateur a le choix parmi plusieurs formats et codecs:

SD PAL (4/3, 16/9) : DV 25, IMX 50, ProRes, ... HD PAL : XDcamHD, DNxHD, ProRes, ...

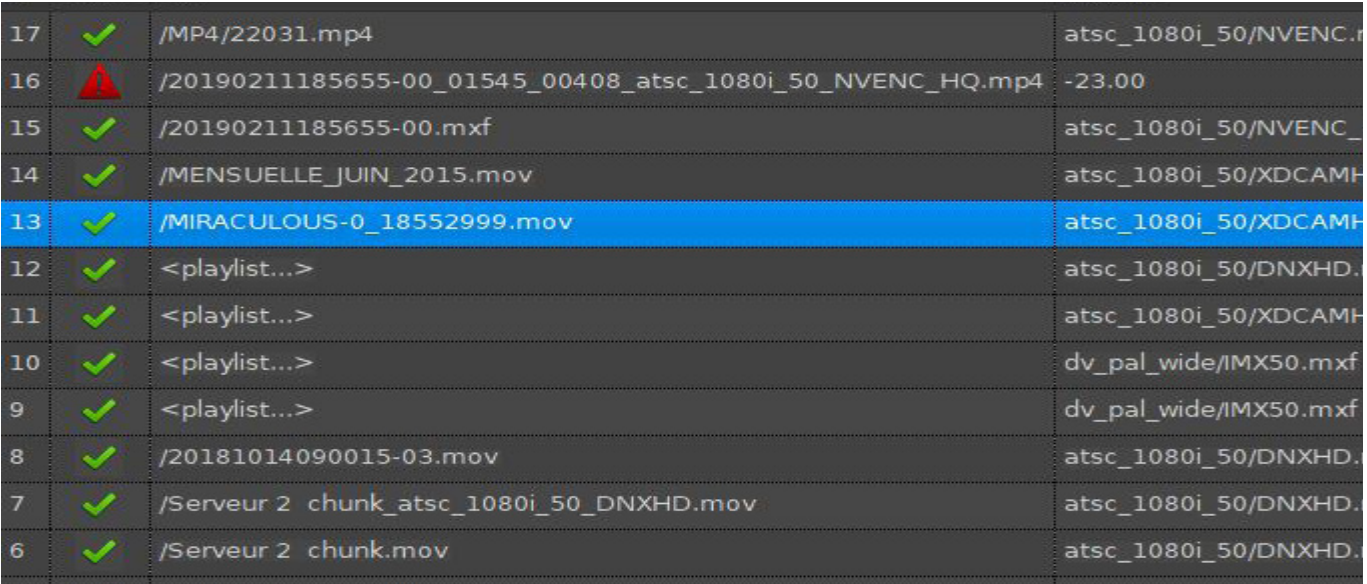

Sur cette fenêtre l'opérateur peu suivre la progression d'un ou plusieurs transcodages, il peut également relancer ou annuler un ou plusieurs transcodages.

# 12- CLIP EDIT

Edition d'un clip pour création sous-clips (virtuels)

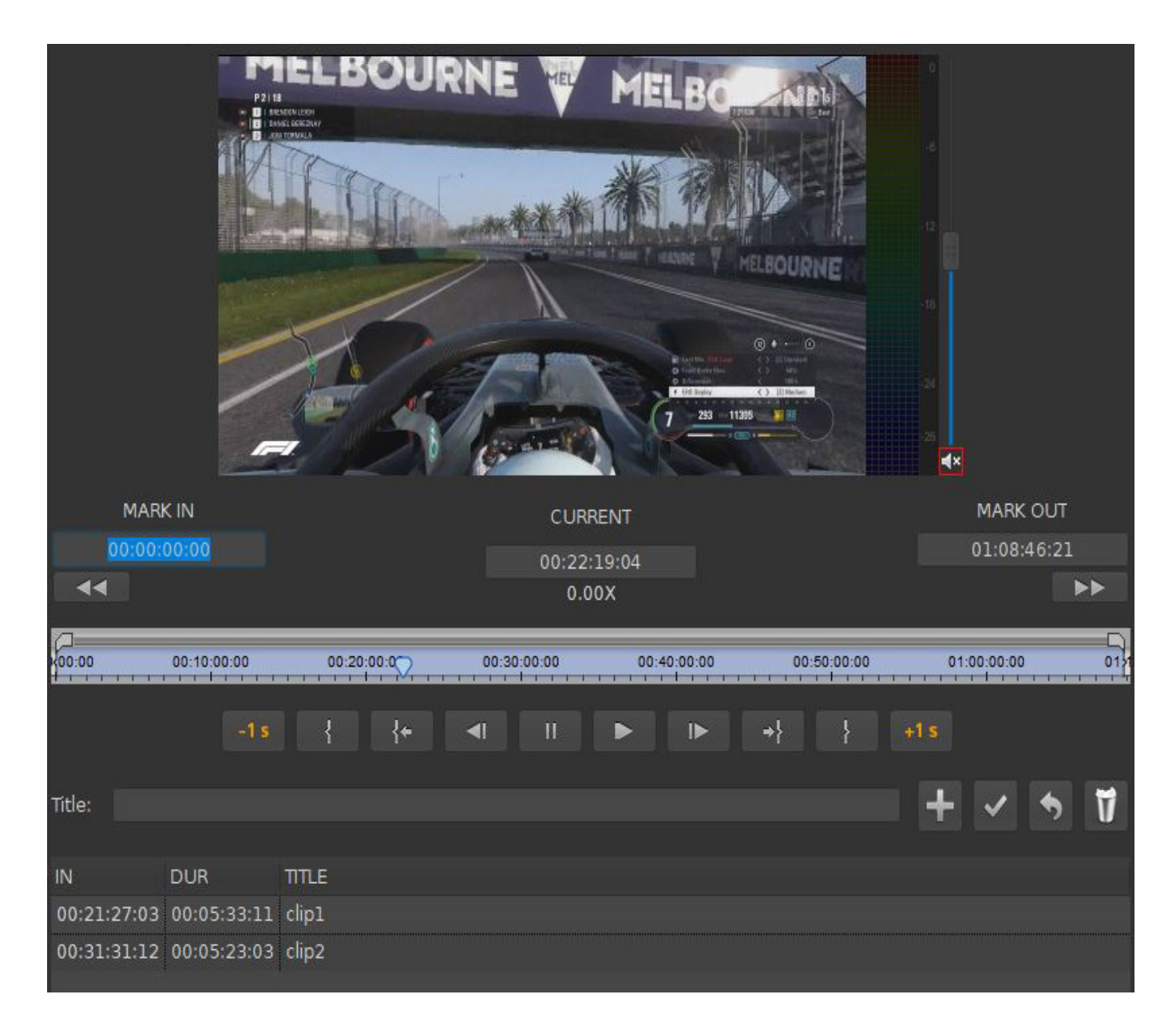

#### **Voici la liste des raccourcis clavier:**

**I** : Mark IN **O**: Mark OUT **D**: Delete Mark IN **F**: Delete Mark OUT **G**: Delete Mark IN and Mark OUT **Space Bar** : PLAY/PAUSE **L**: PLAY FORWARD **J**: PLAY REVERSE **K**: PAUSE

## 12- CLIP EDIT

Edition d'un clip pour création sous-clips (virtuels)

Cette fonctionnalité permet de façon très rapide d'éditer un fichier en créant des marqueurs virtuels dans le fichier pour :

- Supprimer des amorces techniques (mire de barre, noirs, ...)
- Segmenter un fichier en plusieurs sous-fichiers virtuels

#### **Voici le detail des boutons:**

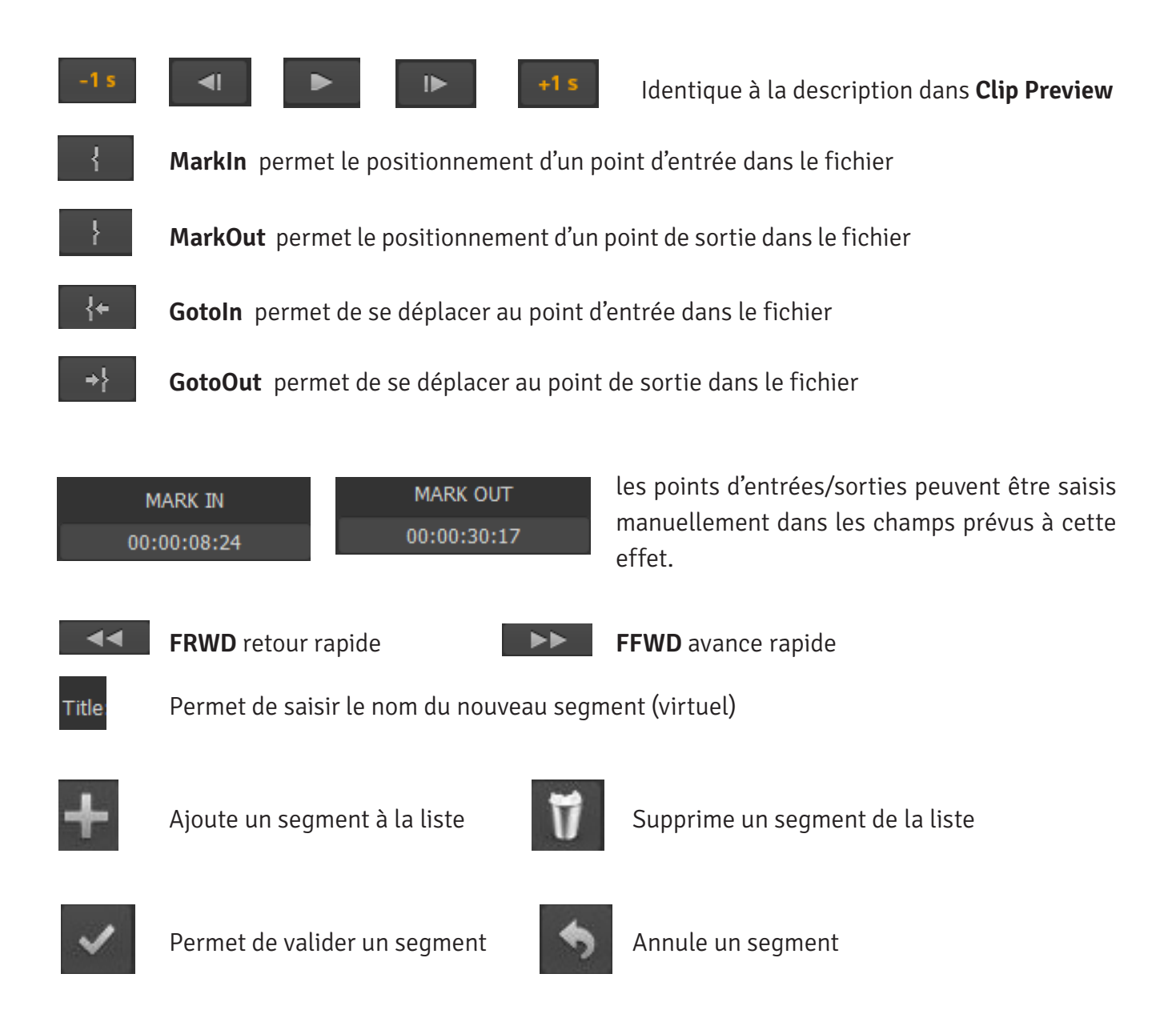

### FICHIER DE CONFIGURATION

Description

- --LIB : Adresse IP et Port pour accéder à la librairie sur le serveur TheCore.
- • --IO : Canal du serveur TheCore servant à l'ingest VTR
- • --IO-TITLE : Nom Canal du serveur TheCore servant à l'ingest VTR
- --ADD-INGEST : Création d'un onglet VTR ingest seulement s'il est suivi de la clé
- --VTR sinon un onglet INGEST simple est créé.
- --VTR : Port rs422 permettant de contrôler le vtr
- $\bullet$  --VTR-TITLE : Titre du canal vtr
- --VTR-DELAY : Le preroll du vtr (en seconde)
- --VTR-VITC : Indique à l'application d'utiliser le vitc véhiculé dans le signal sdi du vtr
- • --VTR-SENSE-PREROLL : Test du preroll
- --VTR-PREROLL-FAILS : Nombre de tentative de preroll avant échec
- --ADD-SCHEDULE : Création d'un onglet Schedule ingest
- -- SERVICE : Adresse ip et port du service schedule ingest
- $--DUR-STEP: Ofsset pour le schedule record +/-  $(x)$  minutes$
- --IO-PREVIEW : Adresse ip et port du canal de preview (SDi, HDMI)
- • --PROFILE-NAME="SD IMX50 4/3" : Nom du profile
- • --PROFILE-MODE="DV\_PAL" : Format vidéo
- --PROFILE-ENC="IMX50.MXF": Codec

### FICHIER DE CONFIGURATION

Description

- --COLOR-BG-INGEST-EXACT : Ce paramètre permet de changer la couleur de fond des lignes sur l'interface. Code couleur RGB hexa.
- --COLOR-FG-INGEST-EXACT : Ce paramètre permet de changer la couleur du texte des lignes sur l'interface. Code couleur RGB hexa.
- --LIB-CAP-LIMIT: Permet de définir un seuil d'alerte de capacité pour la librairie. Lorsque ce seuil est atteint, un message d'erreur s'affiche sur l'interface TheCoreIngestUI.
- --AUDIO-MAP-PRESETS: Permet de sauvegarder les paramètres de mapping audio dans un fichier (Q:\THECOREBOXUI-X86\_64-LATEST\BIN\AMAP\THECOREINGESTUI.AMAP
- • --HIDE-CONSOLE: Permet d'afficher ou non la console de débogage
- --SINGLE-INSTANCE: Permet de lancer l'interface TheCorePlayerUI une seule fois.
- --RECORDING-HIGHLIGHT-FG: Permet de définir une couleur pour le texte au niveau de la zone d'ingest
- --RECORDING-HIGHLIGHT-BG: Permet de définir une couleur pour le fond au niveau de la zone d'ingest

#### FICHIER DE CONFIGURATION

Exemple

Un INGEST VTR utilisant le port COM2 avec les profiles IMX50 16/9 et XDcamHD + un SCHEDULE INGEST avec une posssibilté d'extension de la durée d'ingest +/- 10 mn en mono instance et une zone d'ingest colorée.

--COLOR-BG-INGEST-EXACT="#1C8A52"

--COLOR-FG-INGEST-EXACT="#FFFFFF"

--LIB="130.1.63.202:8000"

--ADD-INGEST="INGEST VTR 1"

--IO="130.1.63.202:8091"

--IO-TITLE="HOST2-CH1" --VTR="./../COM2"

--VTR-TITLE="VTR 1" --VTR-DELAY="5"

--VTR-VITC

--VTR-SENSE-PREROLL

--VTR-PREROLL-FAILS="3"

--ADD-SCHEDULE="APTN SCHEDULED RECORDER"

--DUR-STEP=10

--SERVICE="130.1.63.202:8081"

--IO="130.1.63.202:8093"

--IO-TITLE="HOST2-CH3"

--SERVICE="130.1.63.202:8082"

--IO="130.1.63.202:8094"

--IO-TITLE="HOST2-CH4"

--IO-PREVIEW="130.1.63.202:8095"

--PROFILE-NAME="SD IMX50 16/9"

-- PROFILE-MODE="DV\_PAL\_WIDE"

--PROFILE-FNC="IMX50.MXF"

--PROFILE-NAME="HD XDCAMHD"

--PROFILE-MODE="ATSC\_1080I\_50"

--PROFILE-ENC="DNXHD.MOV"

--LIB-CAP-LIMIT=70

--AUDIO-MAP-PRESETS=Q:\THECOREBOXUI-X86\_64-LATEST\BIN\AMAP\THECOREINGESTUI.AMAP

#--HIDE-CONSOLE

--SINGLE-INSTANCE

--RECORDING-HIGHLIGHT-FG=BLACK

--RECORDING-HIGHLIGHT-BG=RED

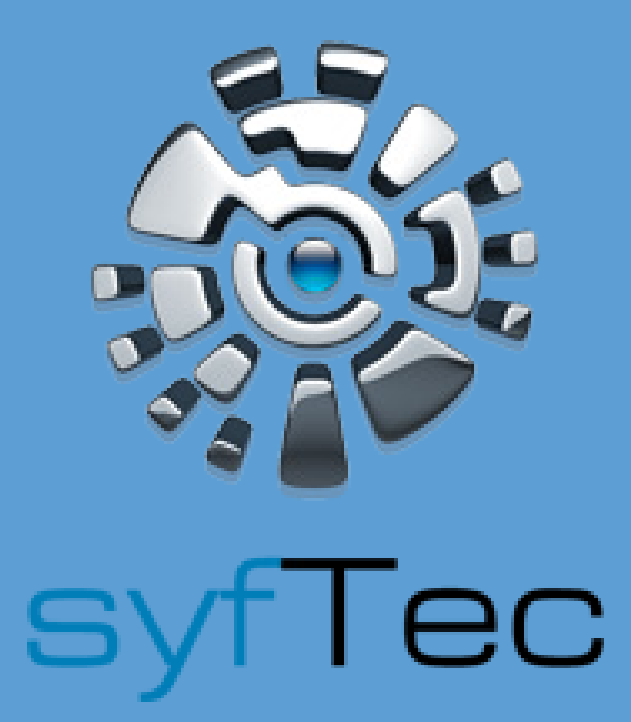

#### WE PROVIDE THE BEST TURNKEY BROADCAST SYSTEMS

contact@syftec.com www.syftec.com